## **CREATING a PORTFOLIO with ACTIONS**

A good standard for submitting digital slides to galleries, grants, and grad schools is to place the photos on a black square. This makes all photos, vertical and horizontal equal in size. It is valuable to change the black borders on your photos into white borders, since the photos will now be seen against a black background. This is especially important if your photos are dark, otherwise they will bleed into the background. This is also good for duplets (diptychs) with white space between the photos.

First, write an Action to make a small white border and then a 1920 x 1920 black matte and around each of your photos:

Create a new dummy file **[CMD] N** make it 1900 x 1267 fill it with a neutral grey

Open the **ACTIONS** window **[OPT] F9** create a **NEW ACTION**… from the drop-down menu

name it '1920 black matte' keep all other options as is…

The next few steps you make will be recorded notice the small red '**RECORD**' button at at the bottom of the **ACTIONS** window is 'on'

> Add a small white border: change the **CANVAS SIZE** open **IMAGE>CANVAS SIZE [CMD] [OPT] C** enter the dimensions: relative = on width  $= 6$  pixels height  $= 6$  pixels  $anchor = center$ canvas extension color = white hit **OKAY**

> Add a large square black frame: change the **CANVAS SIZE** open **IMAGE>CANVAS SIZE [CMD] [OPT] C** enter the dimensions:  $relative = off$ width  $= 1920$  pixels height  $= 1920$  pixels anchor = center canvas extension color = black hit **OKAY**

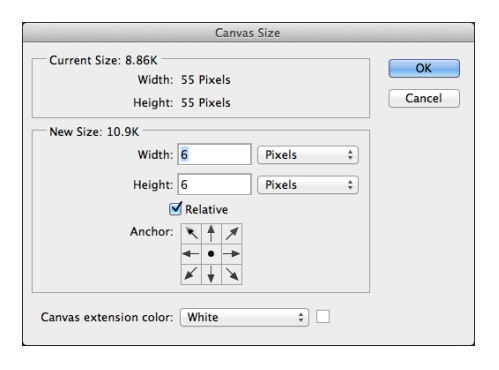

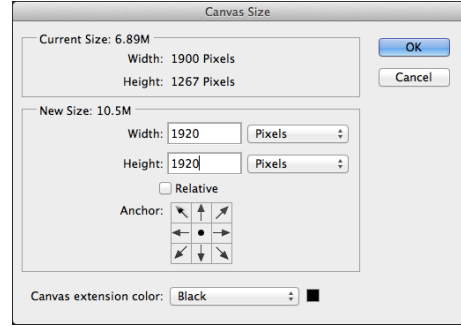

Stop recording with the **STOP** button on the far right bottom of the **ACTIONS** palette. this will stop recording and save the new action.

Close the dummy picture and DO NOT SAVE.

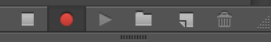

## **DIGITAL PORTFOLIO with ACTIONS, cont'd**

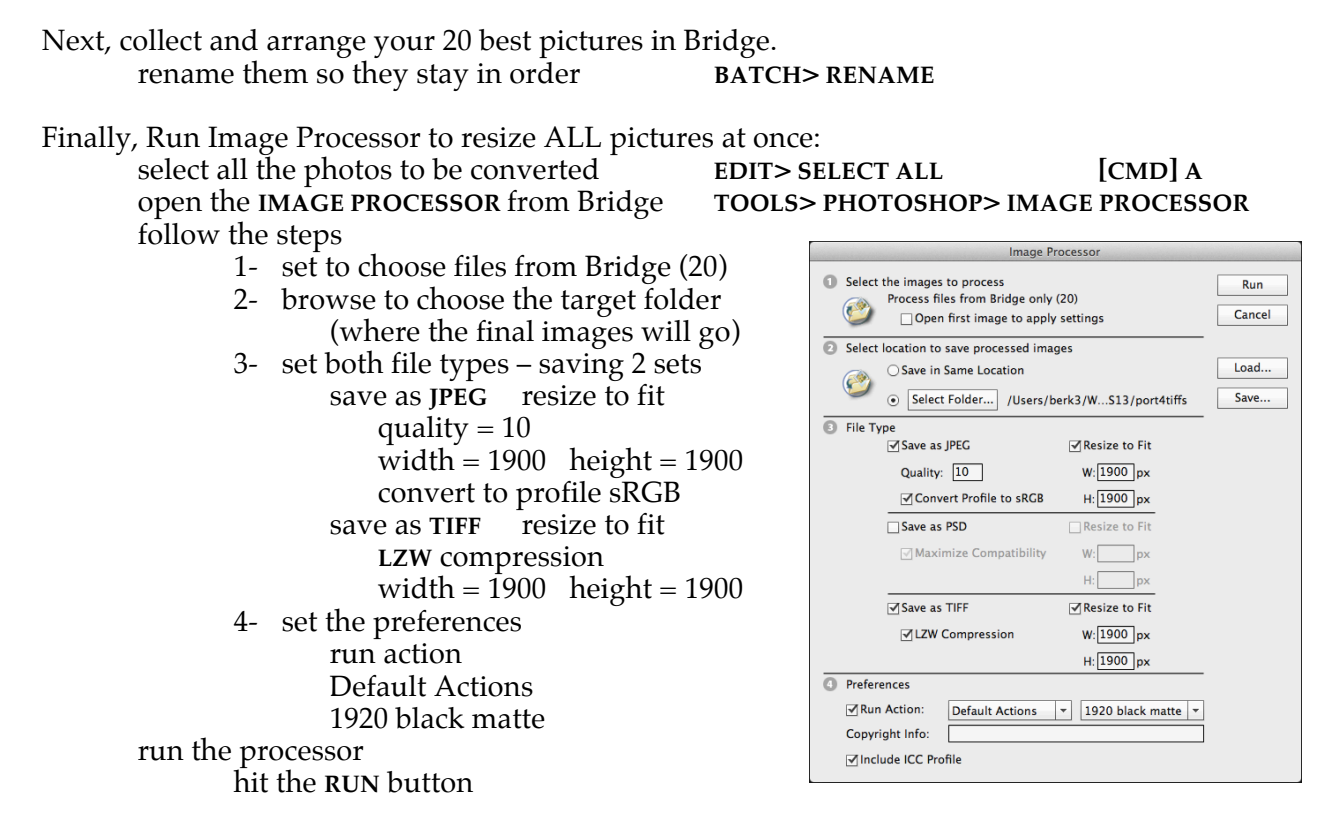

Sit back and watch the show on your computer screen. When all activity has stopped, go back to Bridge and check the appearance of all the finished photos.

Move the finished Portfolio folder, including the JPEG and TIFF folder created by the image processor into the Art Folder.

Name the folder:

*your\_name\_Portfolio\_Semester*

Burn the entire portfolio onto a DVD and you are done. Name the disk the same as the folder.